# 使用WebUI方法上传/下载文件:不需要USB、 TFTP或SCP

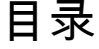

简介 问题 前提条件 配置 1. IP HTTP 2. 用于访问WebUI的IP地址 3. 本地身份验证 4. 设置客户端

5. 登录WebUI 6. 下载/上传文件

简介

本文档介绍Catalyst交换机上的非传统文件传输方法。使用Web GUI作为现代解决方案可缓解这些 文件传输问题。

## 问题

在网络环境中,使用TFTP等传统方法进行文件传输时存在明显的挑战。具体而言,当TFTP服务器 通过多协议标签交换(MPLS)链路连接时,吞吐量会显著降低,从而导致数据传输效率低下和延迟。 这种低吞吐量给操作带来了挑战,需要另一种解决方案来确保及时有效地传输文件。

# 前提条件

基本了解Catalyst 9k系列交换机和连接方法。

## 配置

1. IP HTTP

a.默认情况下,必须已配置此项。

 $b.\overline{q}$  以通过发出#show run | in http命令进行验证。

Switch(config)#ip http secure-server

#### 2. 用于访问WebUI的IP地址

#### a.您可以在管理接口上配置IP地址。

 interface GigabitEthernet0/0 vrf forwarding Mgmt-vrf ip address 192.168.2.1 255.255.255.0 speed 1000 negotiation auto

#### b.您也可以在交换机虚拟接口(SVI)上配置IP地址。

interface Vlan1 ip address 192.168.1.1 255.255.255.0

#### 3. 本地身份验证

a.由于使用ip http authentication local,因此必须配置本地用户名和密码才能访问设备。

b.本地身份验证用户的示例配置:Switch(config)#username cisco privilege 15 secret cisco。

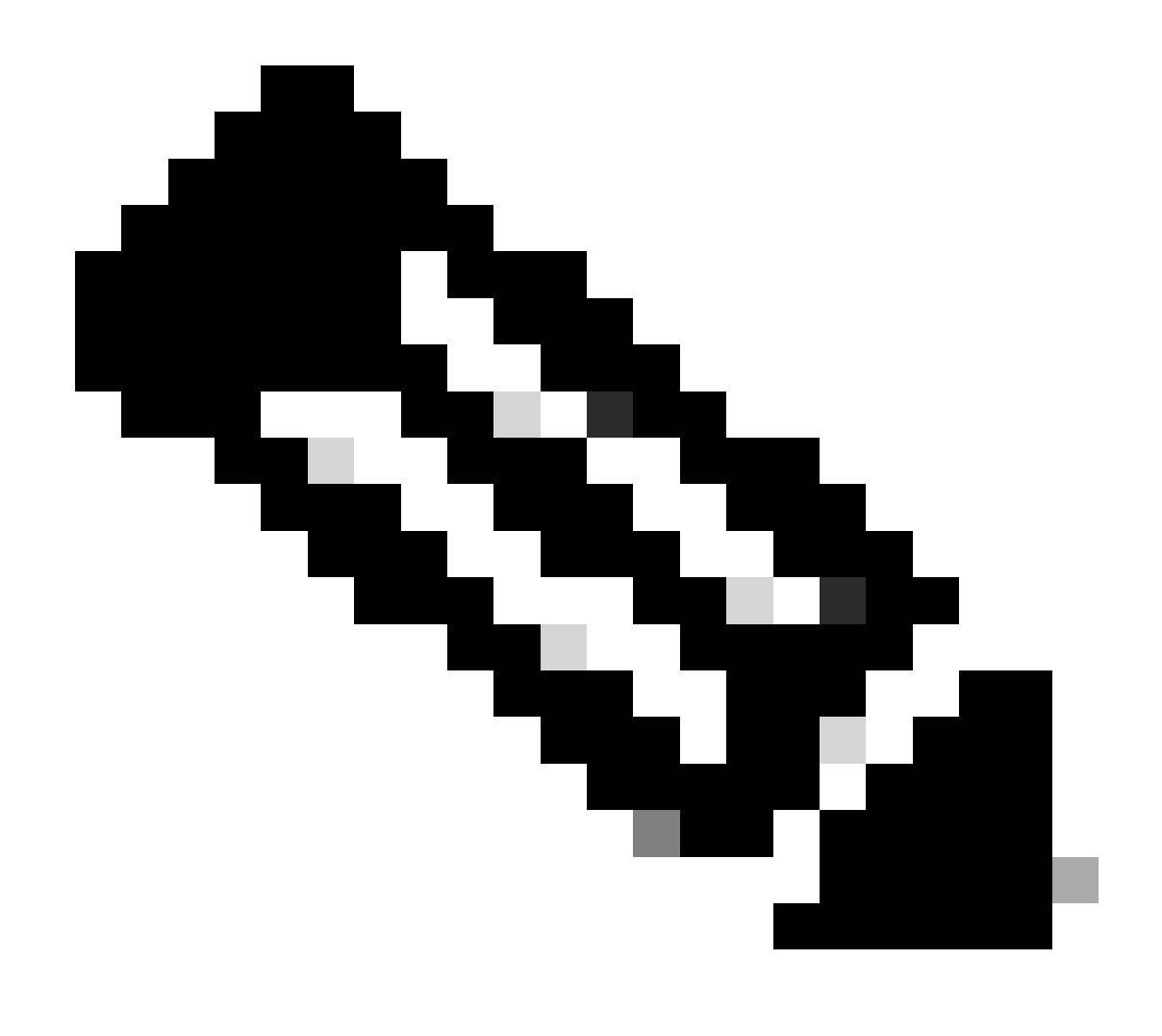

**注意**:特权15使您可以访问监控和配置。 权限1-14(或省略权限选项)仅允许访问监控。

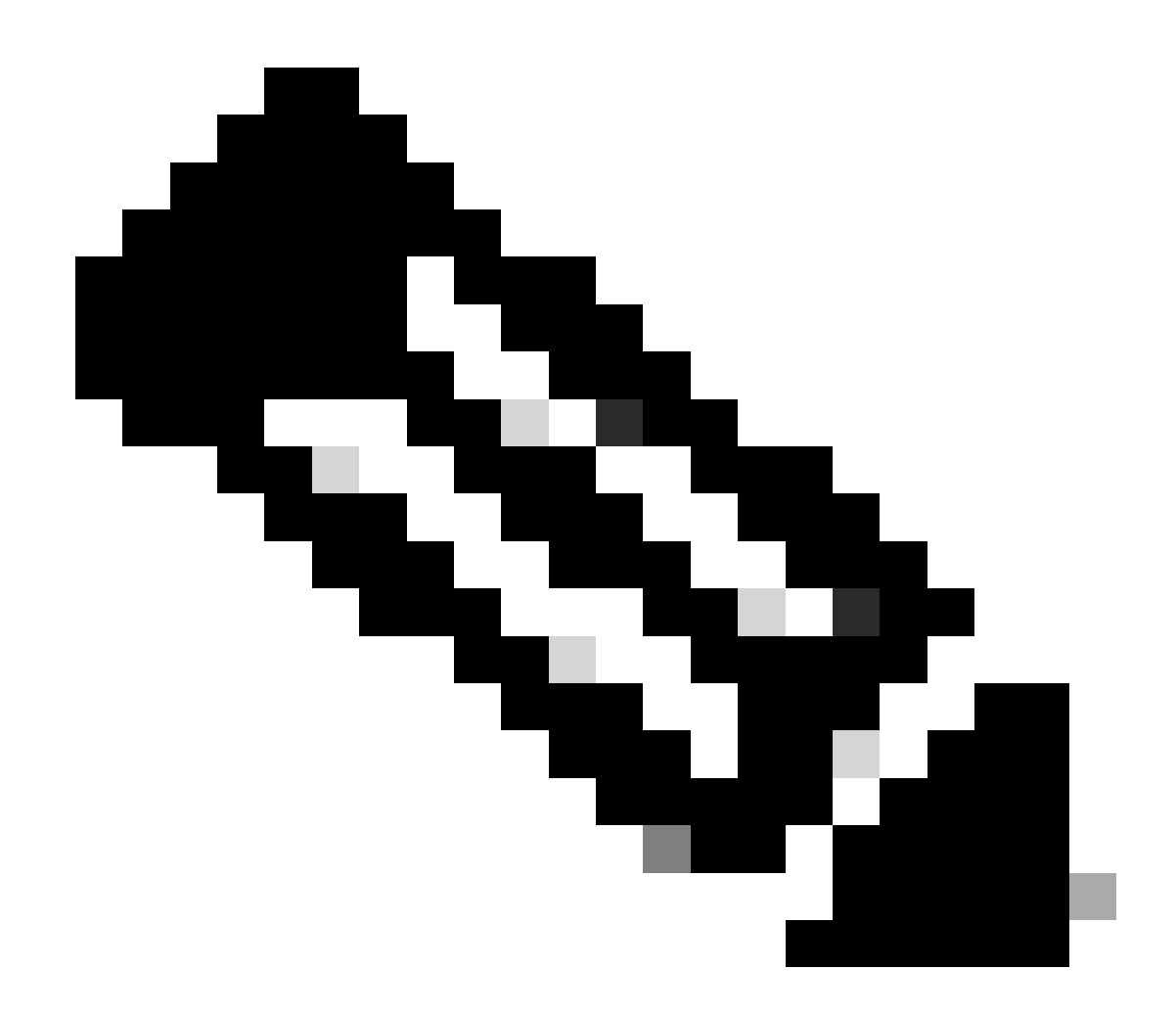

**注意**:默认用户名(Cisco/WebUI)和密码(交换机的序列号)仅用于零日配置。

4. 设置客户端

a.确保您的客户端与您尝试访问的WebUI IP地址位于同一子网内,或者可以访问管理接口(默认网关已设置)。

b.如果使用管理接口在冗余设置上进行连接,请确保通过活动成员进行连接。

c.以下是为Windows设备静态配置客户端的示例。

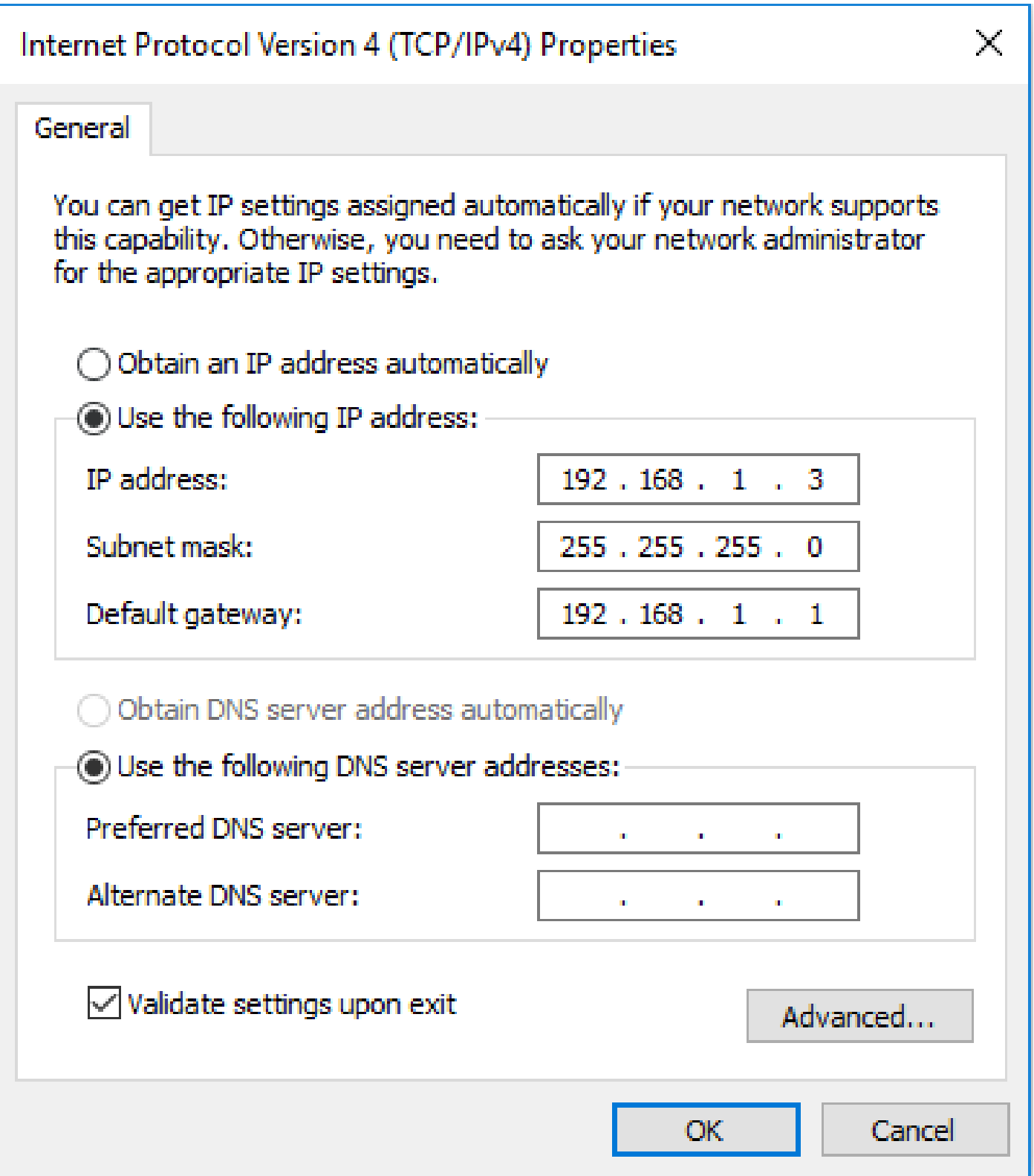

5. 登录WebUI

a.配置完此操作后,您便拥有所有必要的配置,以便登录设备的WebUI。

b.访问您的Internet浏览器,并键入您为WebUI配置的IP地址。

c.在本例中,使用192.168.1.1。

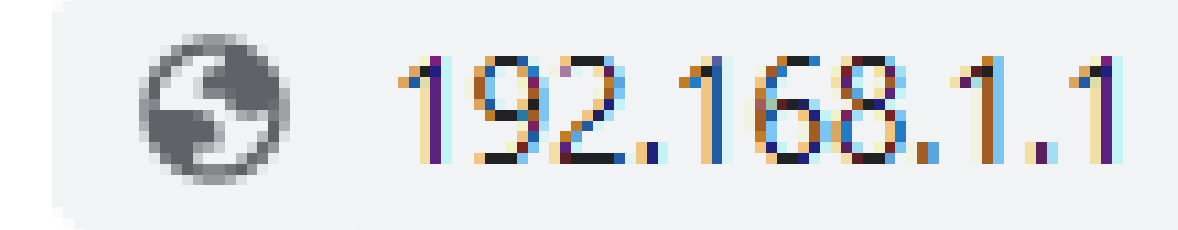

d.输入IP地址和之前配置的登录凭证后,您会看到以下内容:

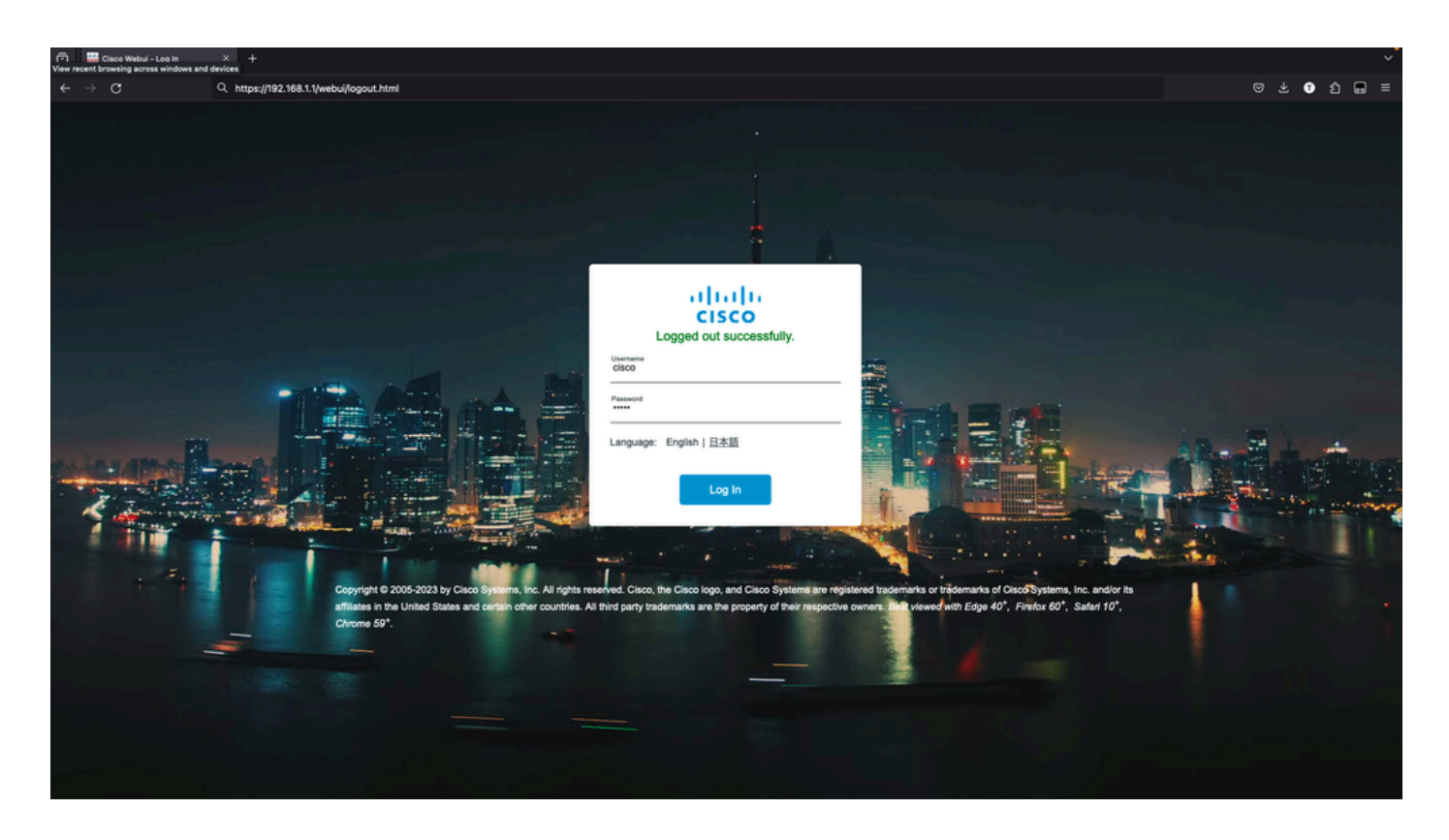

e.此时,您必须具有对WebUI的完全访问权限。登录页面为:

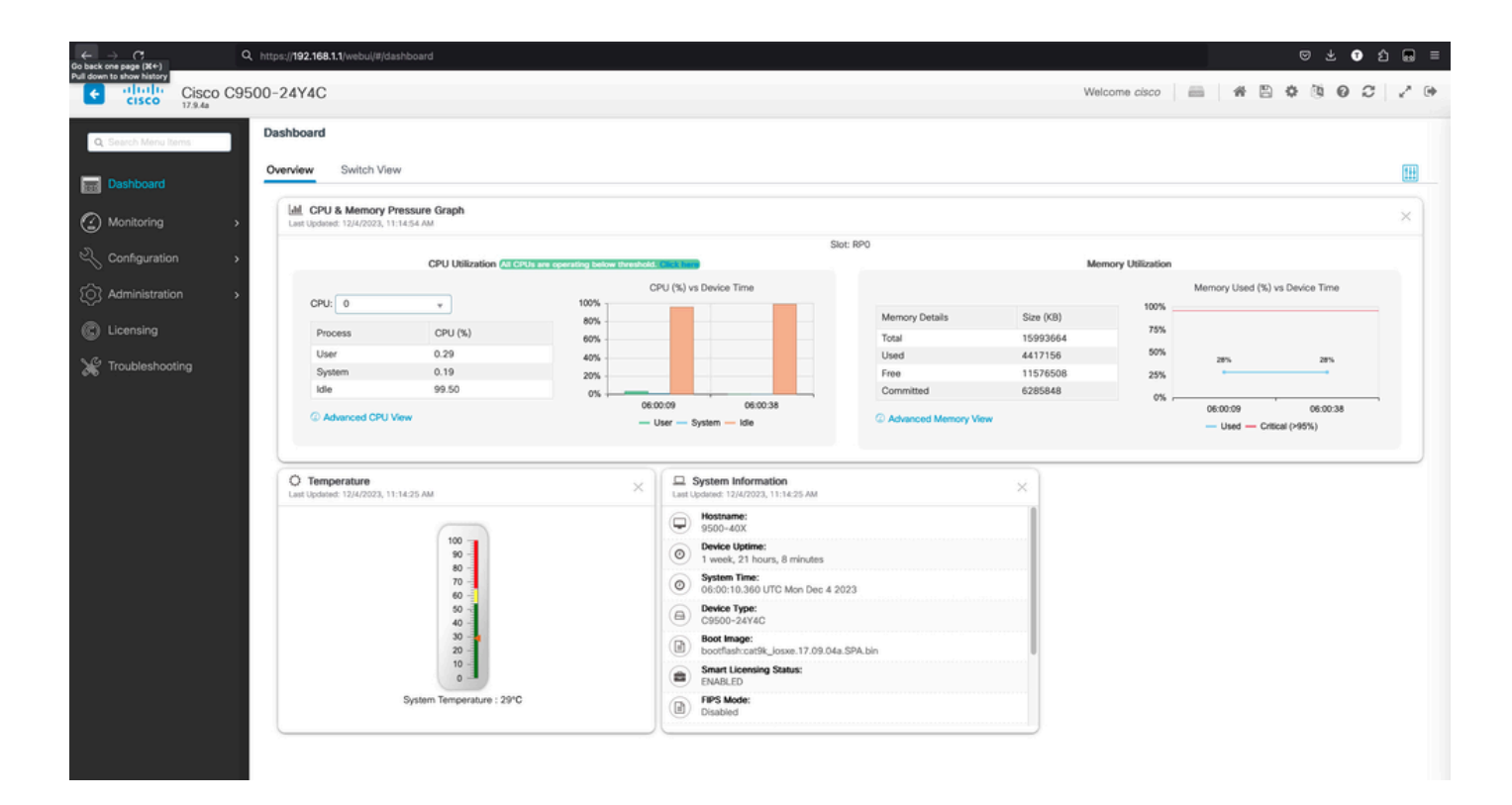

#### 6. 下载/上传文件

a.单击Administration > Management > File Manager。

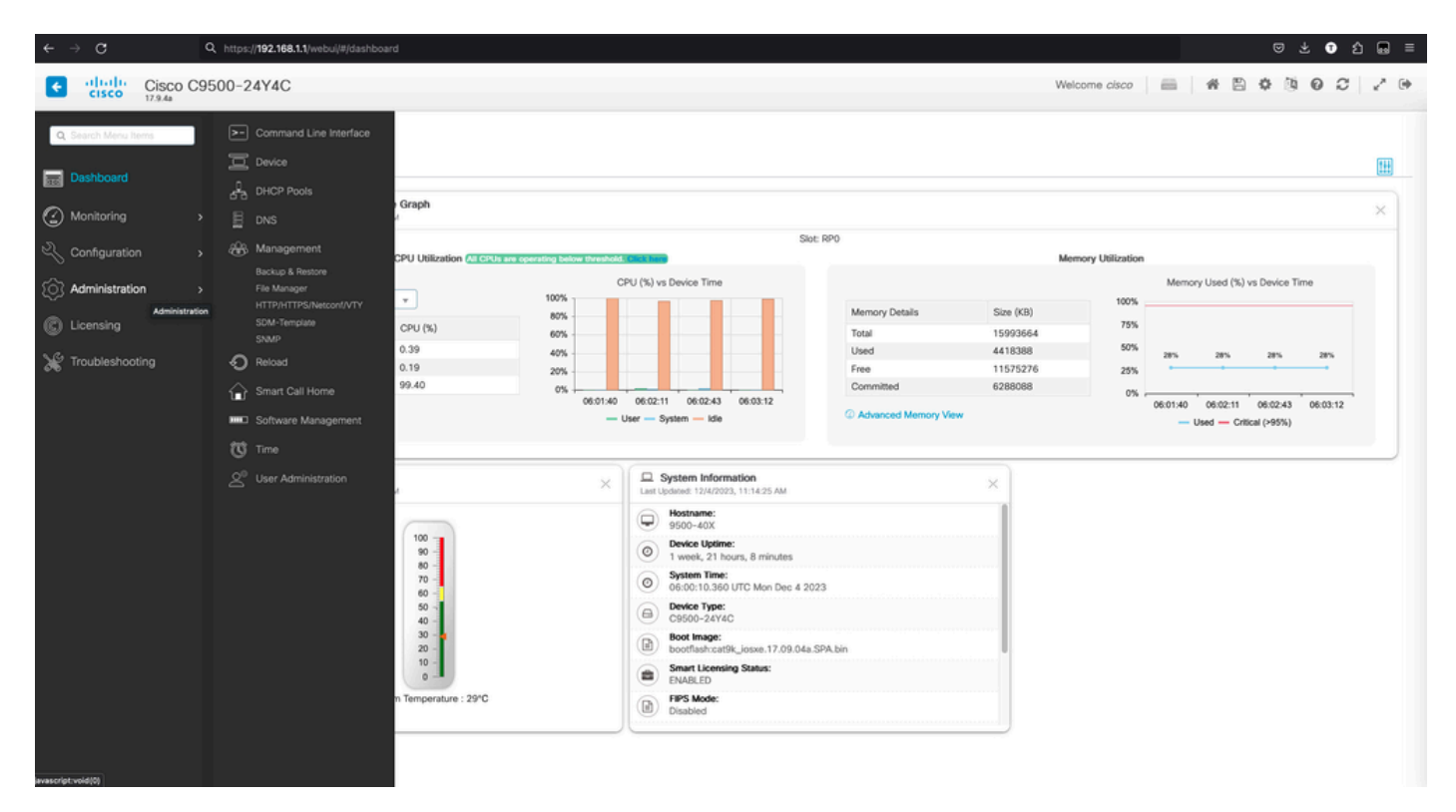

b.登录页如下所示(单击Flash):

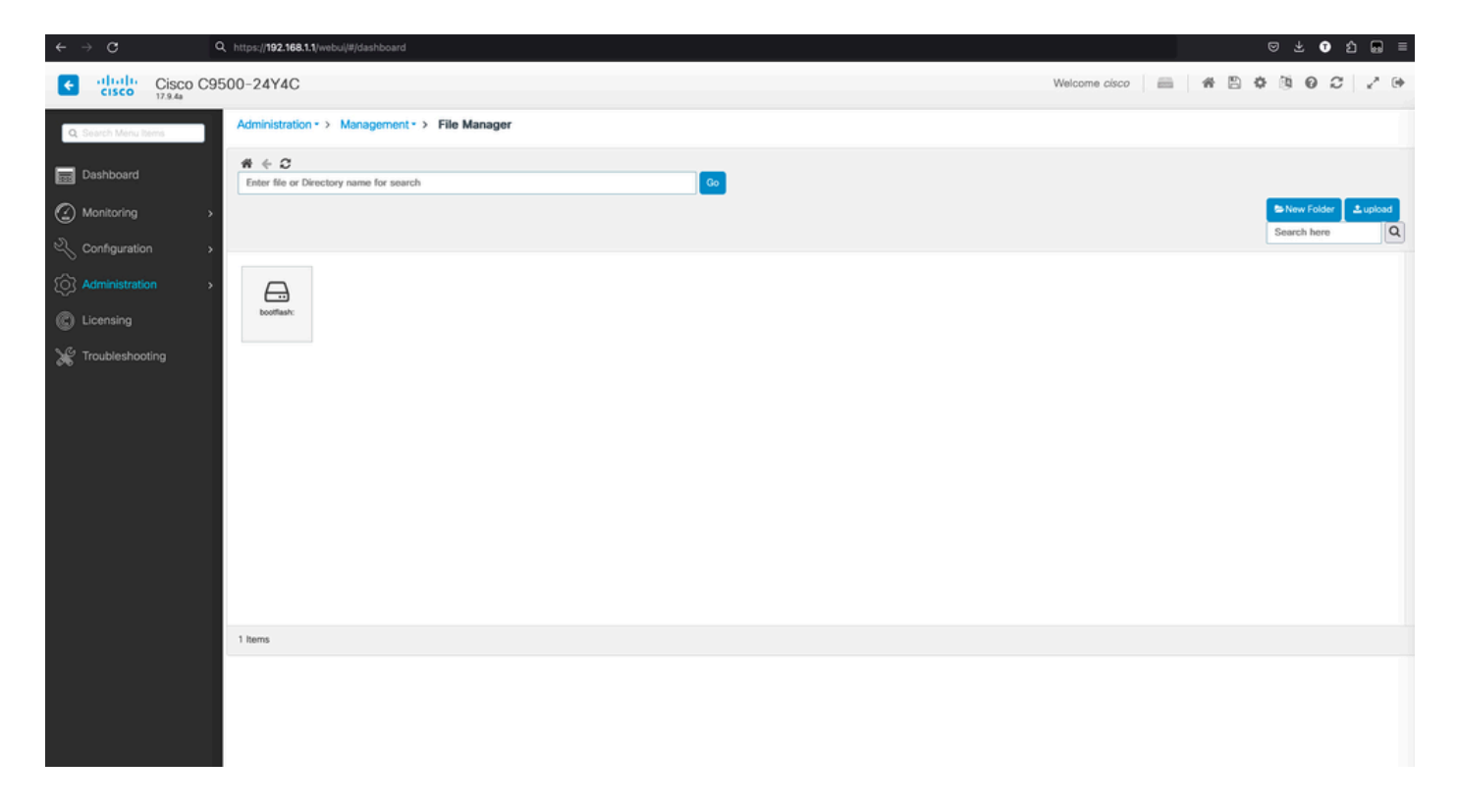

#### c.显示引导闪存的内容:

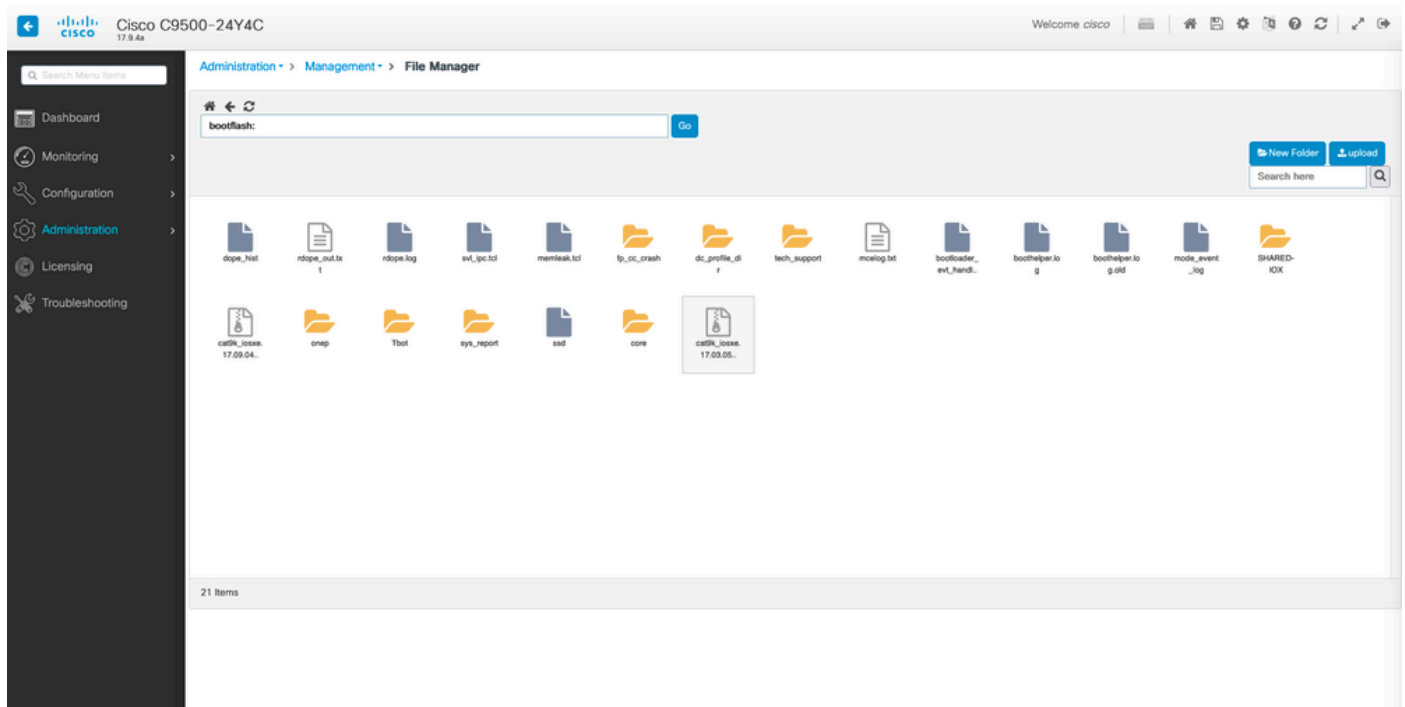

d.要下载任何文件,请导航到**文件**,然后提供下载选项。

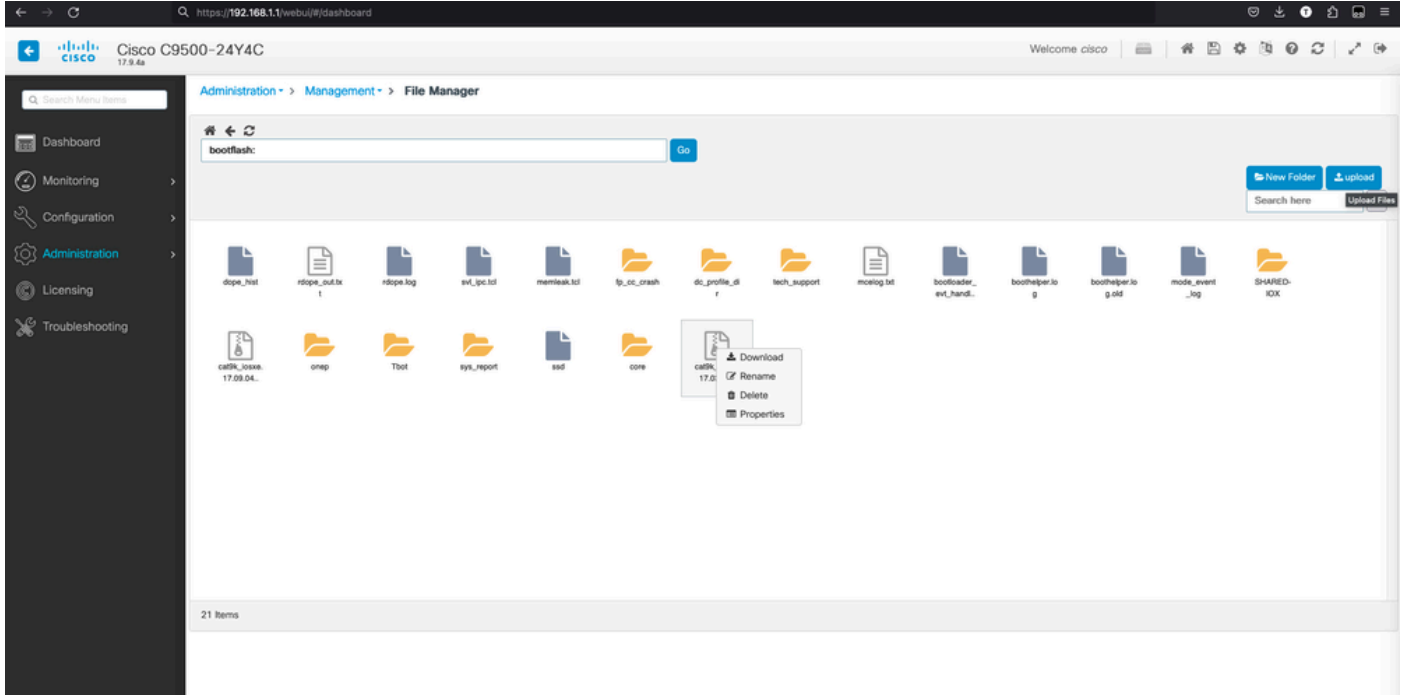

### e.为了从PC上传文件,请使用右上角的"上传"按钮。

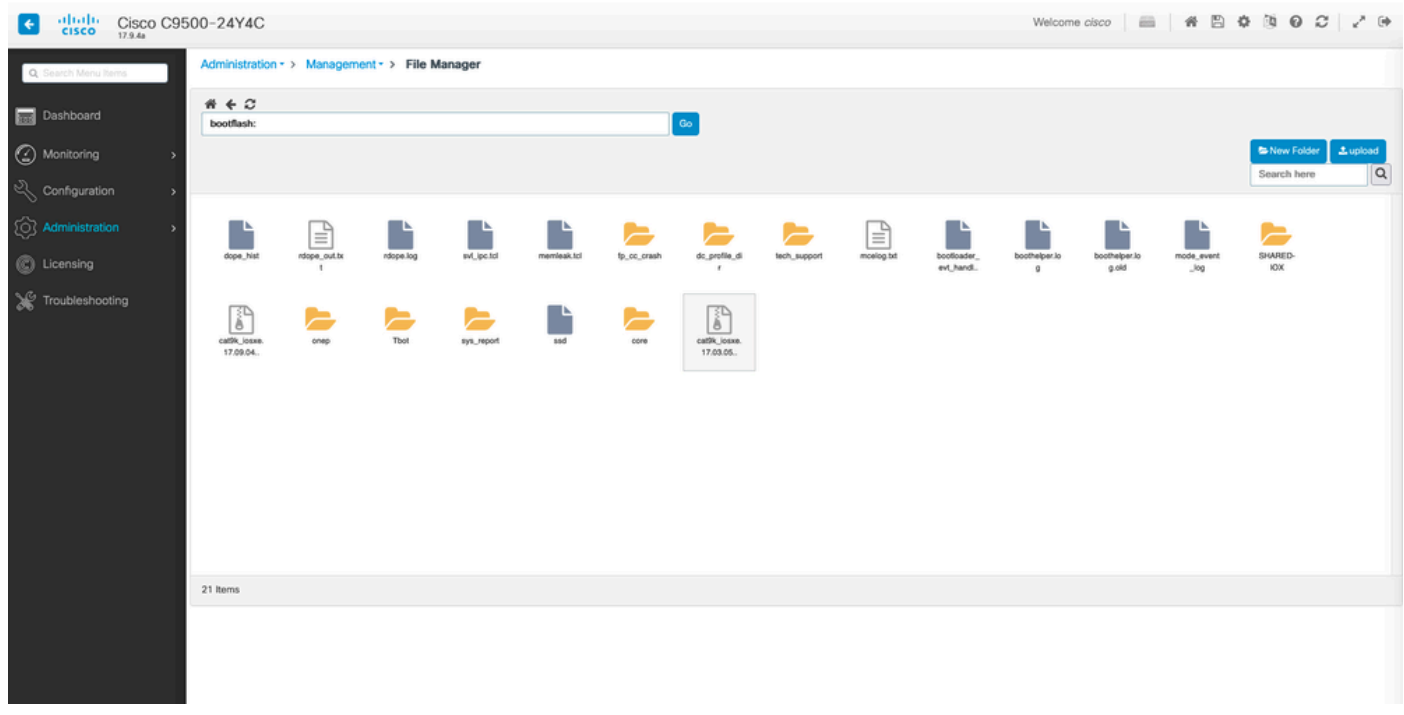

f.选择要从PC上传的文件,然后单击**open**,以便该文件加载到引导闪存中。

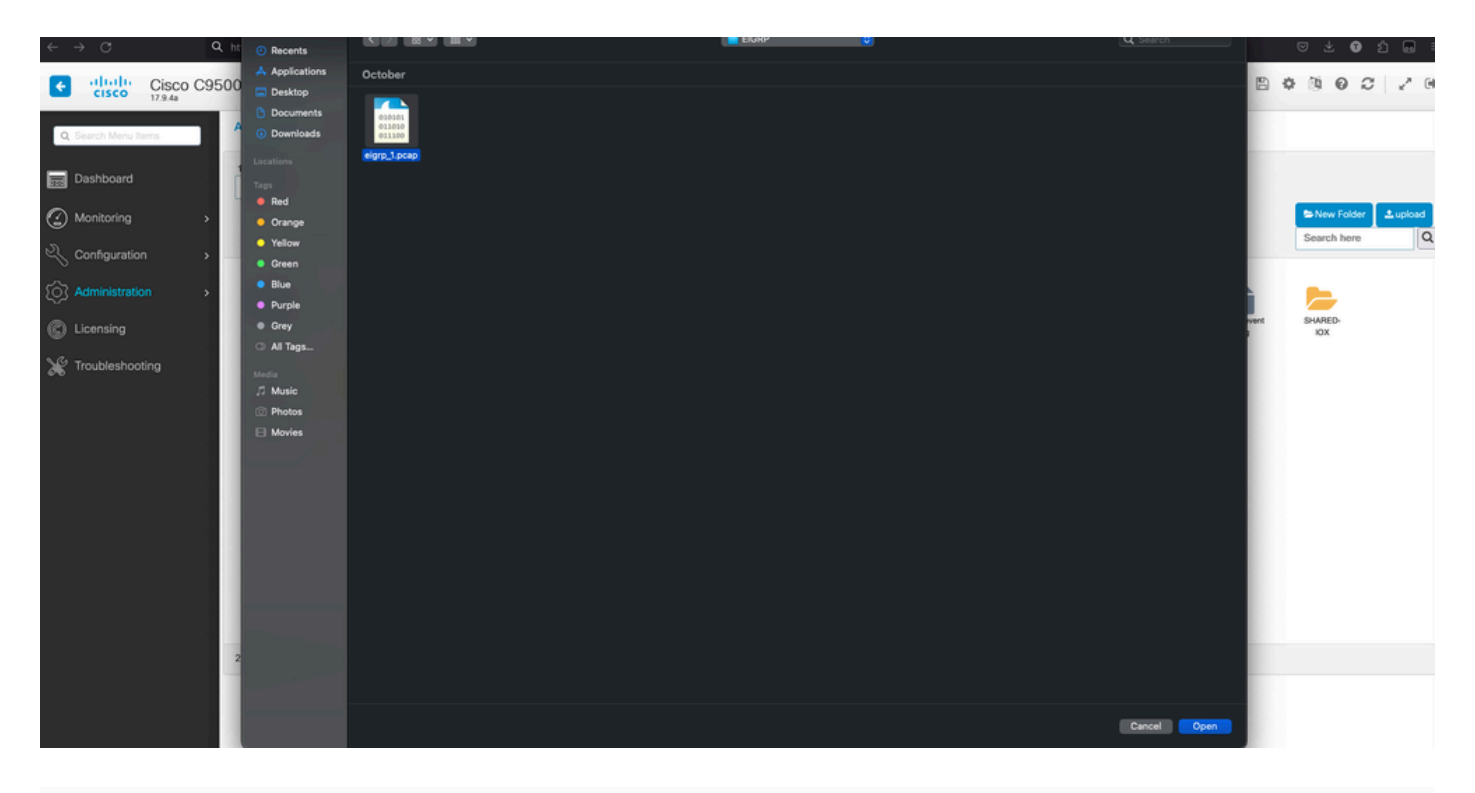

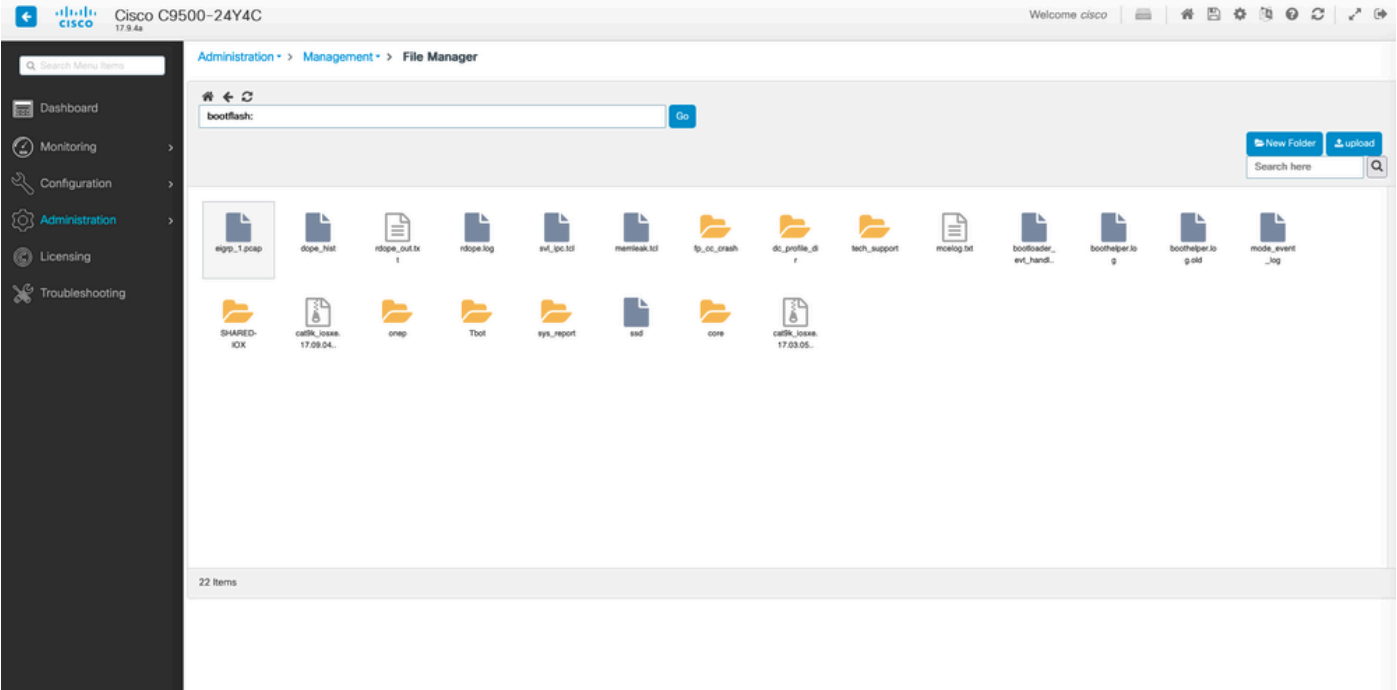

## 关于此翻译

思科采用人工翻译与机器翻译相结合的方式将此文档翻译成不同语言,希望全球的用户都能通过各 自的语言得到支持性的内容。

请注意:即使是最好的机器翻译,其准确度也不及专业翻译人员的水平。

Cisco Systems, Inc. 对于翻译的准确性不承担任何责任,并建议您总是参考英文原始文档(已提供 链接)。